# **Help for Subscribe**

\_\_\_\_\_\_\_\_\_\_\_\_\_\_\_\_\_\_\_\_\_\_\_\_\_\_\_\_\_\_\_\_\_\_\_\_\_\_\_\_\_\_\_\_\_\_\_\_\_\_\_\_\_\_\_\_\_\_\_\_\_\_\_\_\_\_\_\_\_\_\_\_\_\_\_\_\_\_\_\_

\_\_\_\_\_\_\_\_\_\_\_\_\_\_\_\_\_\_\_\_\_\_\_\_\_\_\_\_\_\_\_\_\_\_\_\_\_\_\_\_\_\_\_\_\_\_\_\_\_\_\_\_\_\_\_\_\_\_\_\_\_\_\_\_\_\_\_\_\_\_\_\_\_\_\_\_\_\_\_\_

**PURPOSE:** The Subscribe page controls access to subscription information for the user.

**When to Use** the Subscribe page

To buy a subscription, check on a subscription status

To register or restore the subscription

## **How to Use** the Subscribe page

## **Buy a Subscription**

You can buy a subscription to access to General Aviation premium features two ways 1 Month at a time or 1Year at a time. Simply touch the Buy/Extend button then follow the standard Apple App Store procedures to buy an App. A network connection is required. There may be some response time delays depending on your network connection speed.

#### **Review Purchased Subscriptions**

You can review you purchased by scrolling through the Subscriptions Owned at the bottom of the screen.

## **Subscription Register & Restore**

If you have purchased a subscription on your iPad and would like to also use the subscription on your iPhone you can do that. In order to do that you must register the App on the iPad, then Restore the App on the iPhone.

Start the App on the iPad and touch the Subscription Register &Restore button. On the Register & Restore Screen enter an Email address & password that you want to use to register the Subscription.

This Email address will be used to Restore this app on this or any other iOS device you own where you would like to run the App.

If you restore your iPhone or iPad from a backup or if you buy a new iPhone or iPad you can also use the Subscription Restore feature to install your subscription on the new device.

#### **Password Reset**

If you forget your password you can use the Password Reset function to reset the password and have the new password sent to your registered Email address. The Email address will be saved as all uppercase letters however the password is case sensitive.

# **Refresh**

When you perform a subscription register or restore it can take up to a few minutes for the transaction to complete. Press the refresh button to get the status of the restore request. When the restore is complete you will see the restored subscription on the list.

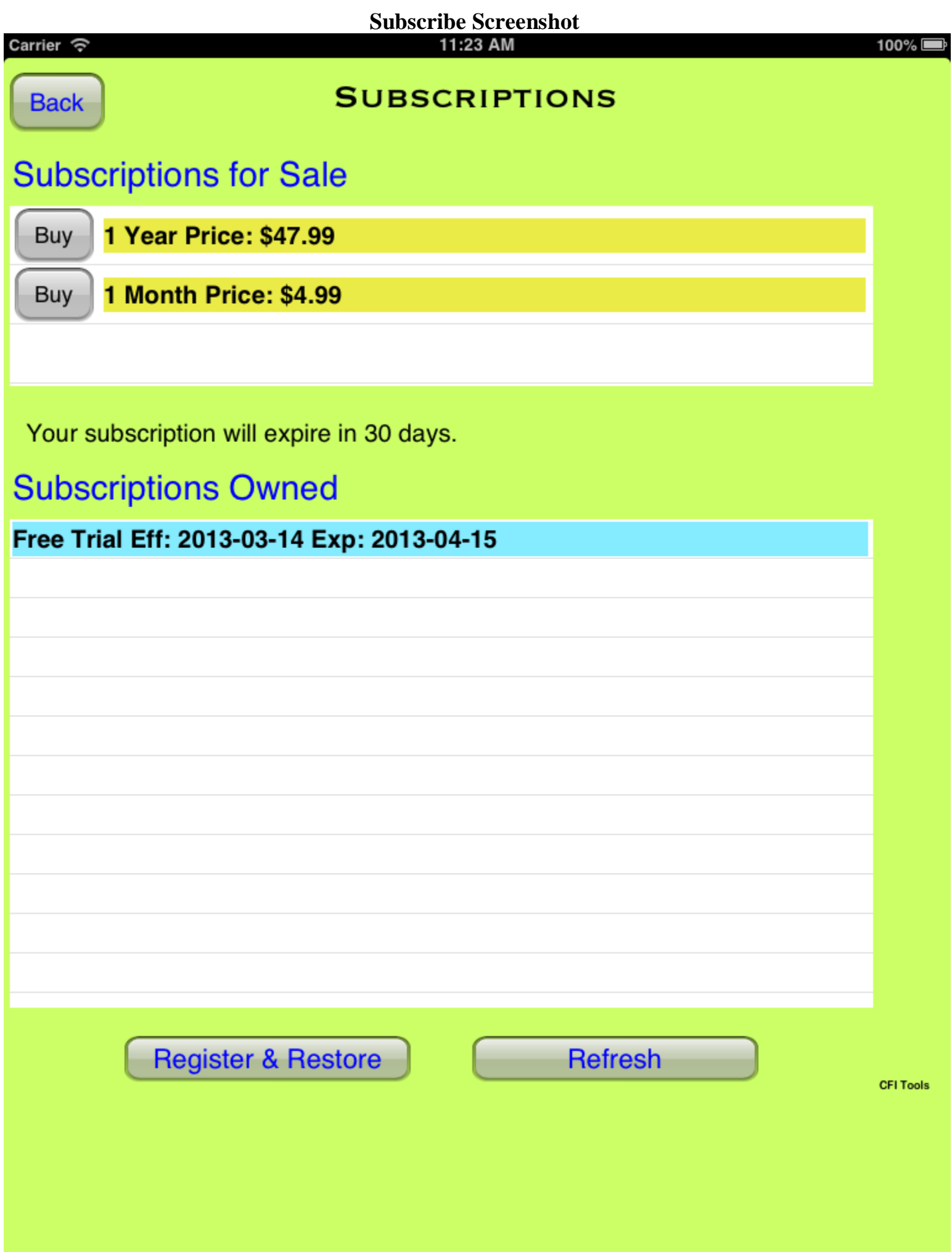

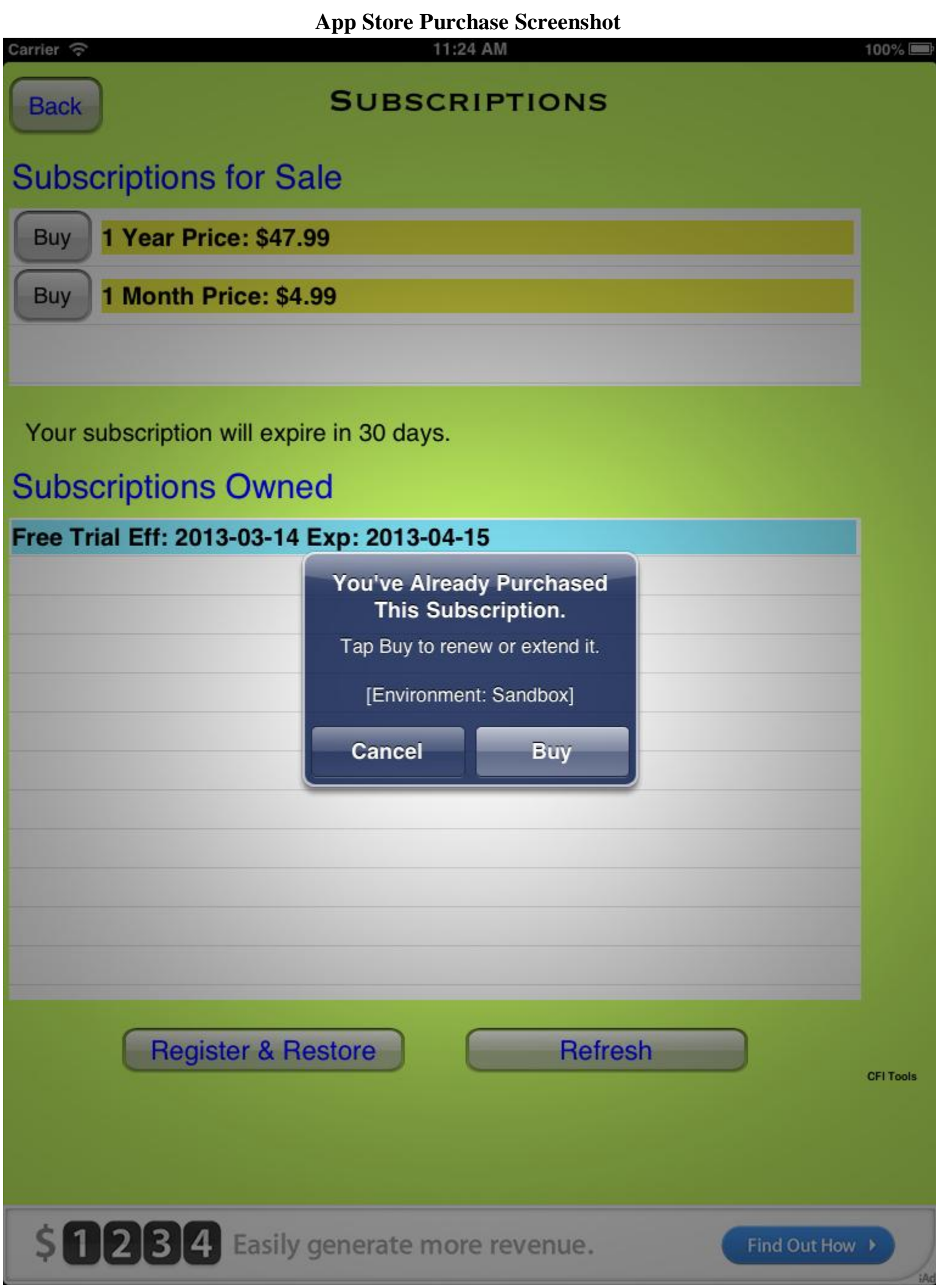

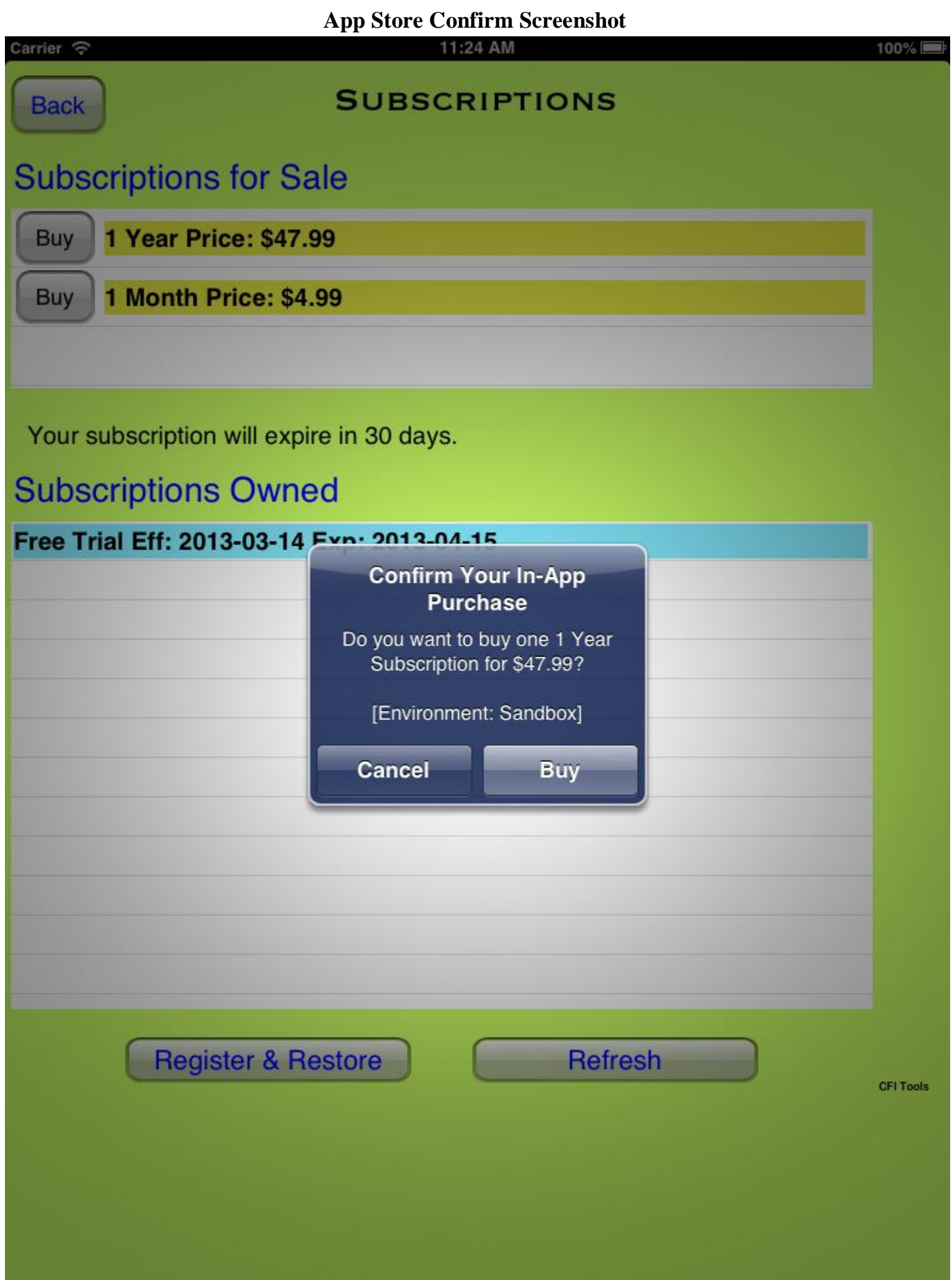

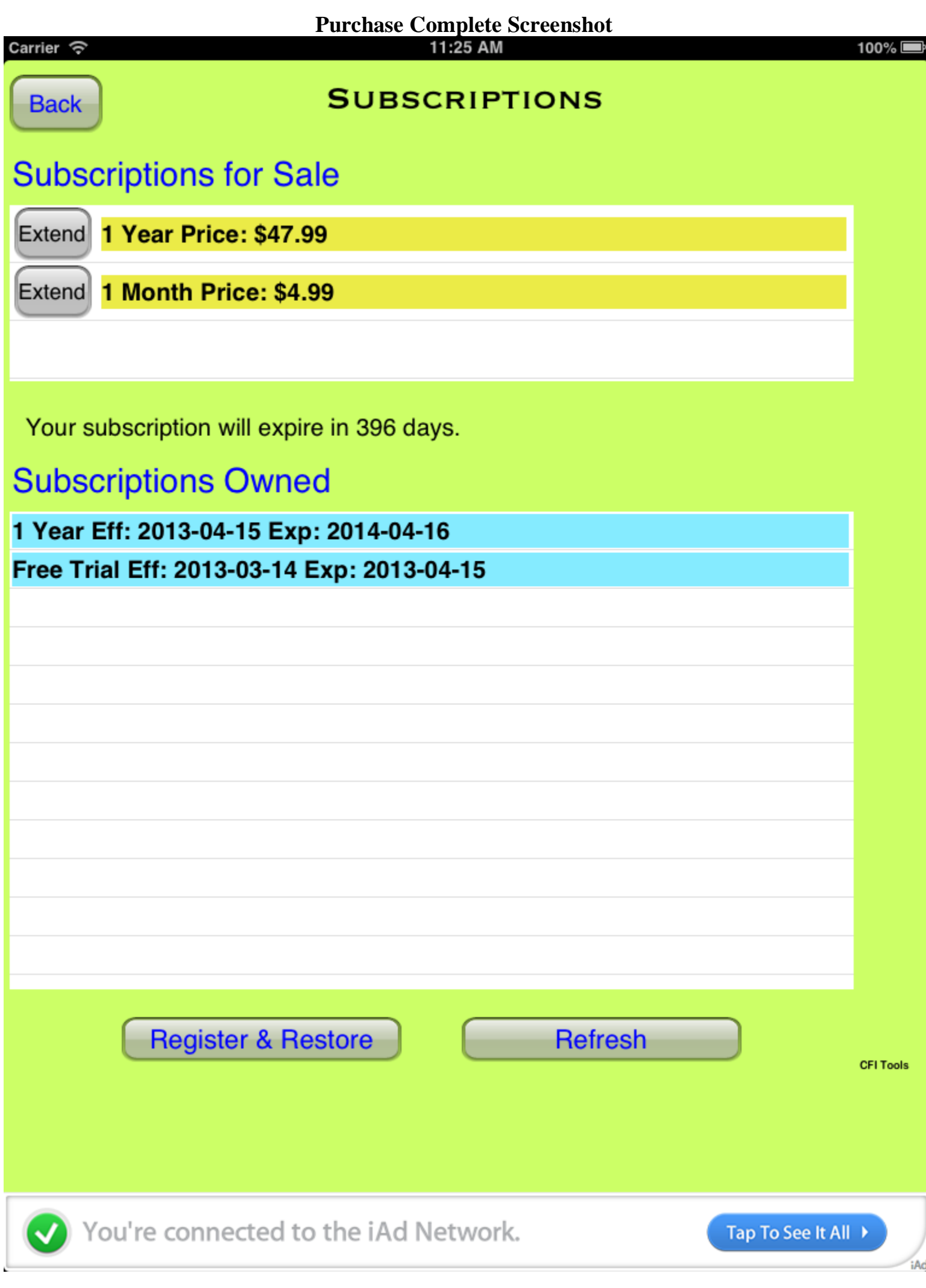

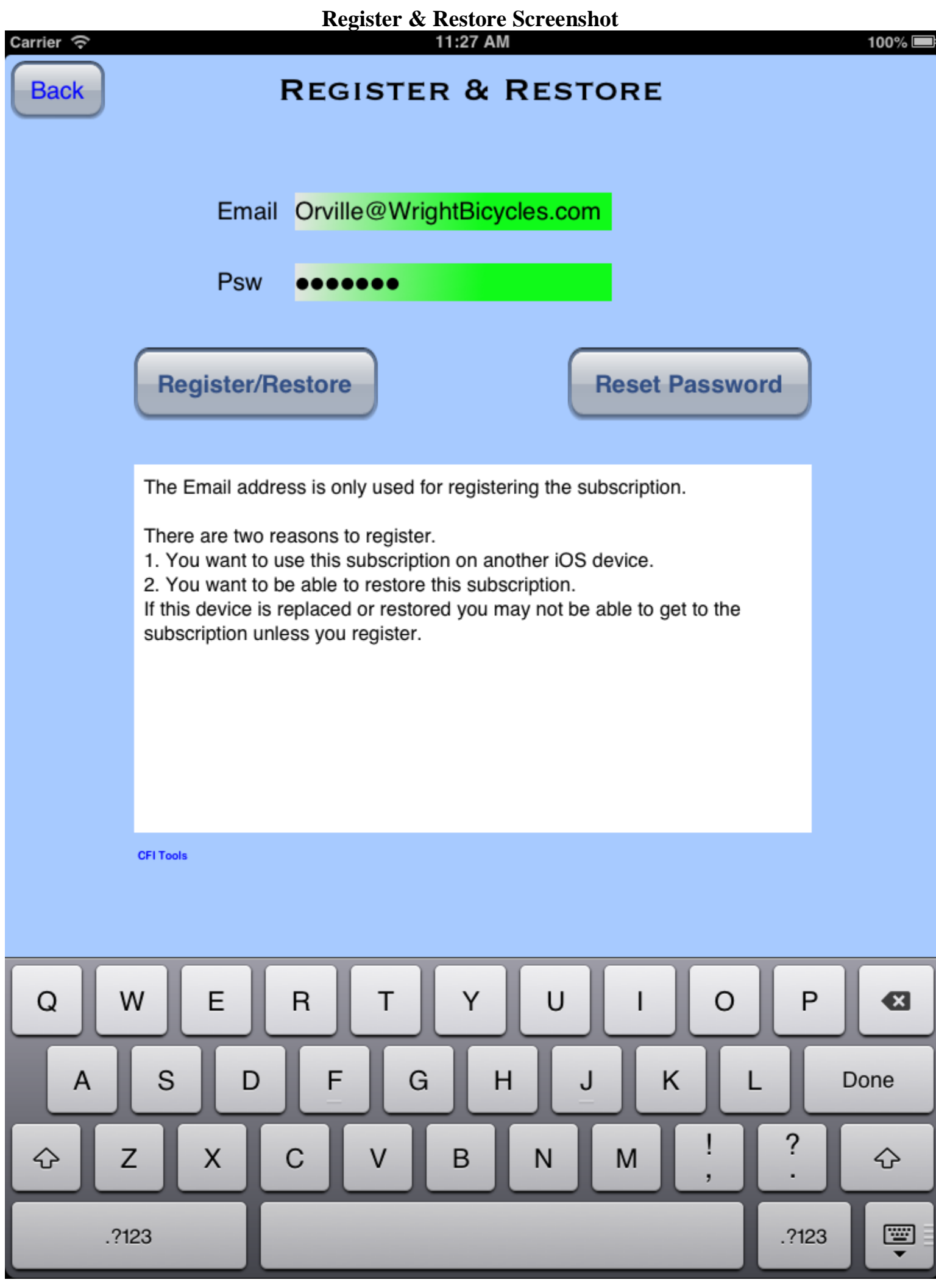

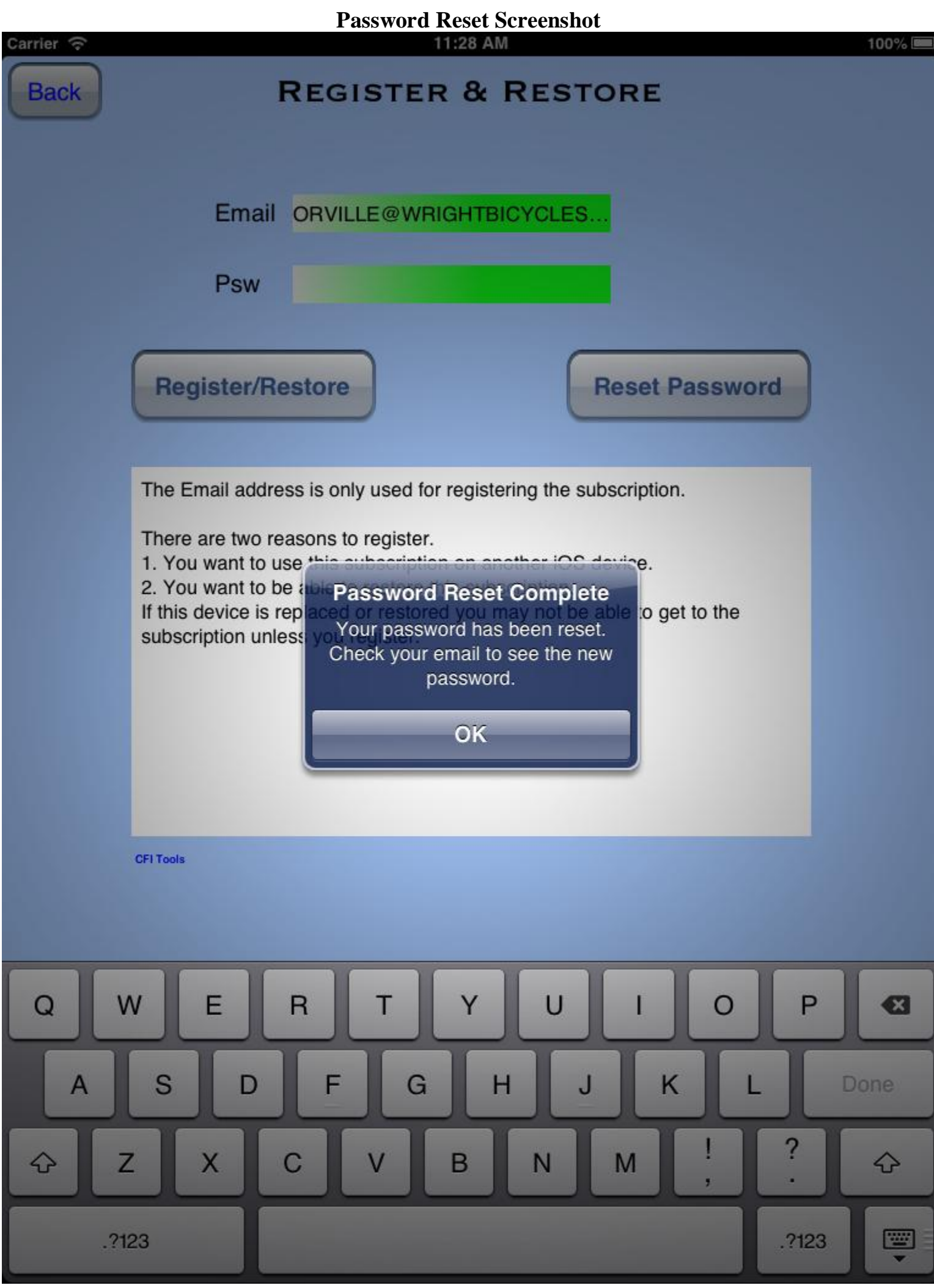